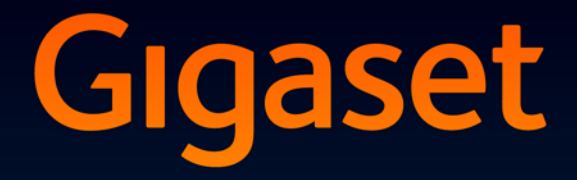

# **DL500A**

# Congratulazioni

Acquistando un prodotto Gigaset avete scelto un marchio estremamente sensibile ed attento alle tematiche della sostenibilità ambientale. Prodotto imballato in confezione ecosostenibile. Per maggiori informazioni, visitare www.gigaset.com.

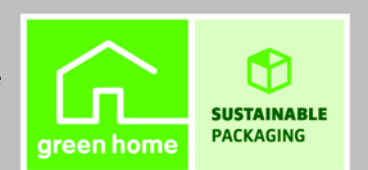

**GIGASET. INSPIRING CONVERSATION. MADE IN GERMANY** 

# <span id="page-2-1"></span><span id="page-2-0"></span>**Configuratore web – Impostare il telefono tramite un PC**

<span id="page-2-2"></span>Il configuratore web è l'interfaccia web del vostro telefono. Con esso è possibile effettuare le impostazioni del vostro Gigaset DL500A tramite il browser web del vostro PC. Il configuratore web del vostro telefono vi offre le seguenti possibilità:

- ▶ Configurare l'accesso del vostro telefono alla rete locale (indirizzo IP, Gateway ad Internet).
- ▶ Caricare eventualmente un nuovo firmware sul vostro telefono.
- ▶ Utilizzare i servizi Internet: consentire l'accesso ad una rubrica online, visualizzare sul portatile informazioni di testo (Servizi Info).
- ▶ Sincronizzare data/ora del telefono con un timeserver in Internet.
- ▶ Copiare i contatti dalla vostra rubrica di Outlook sul PC nel telefono locale del vostro telefono base.

Oppure:

Salvare le rubriche del vostro telefono sul vostro PC. Copiare le voci nella vostra rubrica di Outlook.

- ▶ Informarsi sullo status del vostro telefono (versione del firmware, indirizzo MAC, numeri di telefono, portatili collegati etc.).
- ▶ Salvare la configurazione del vostro telefono sul PC e caricare il backup all'occorrenza di nuovo sul telefono base.

# **Indice**

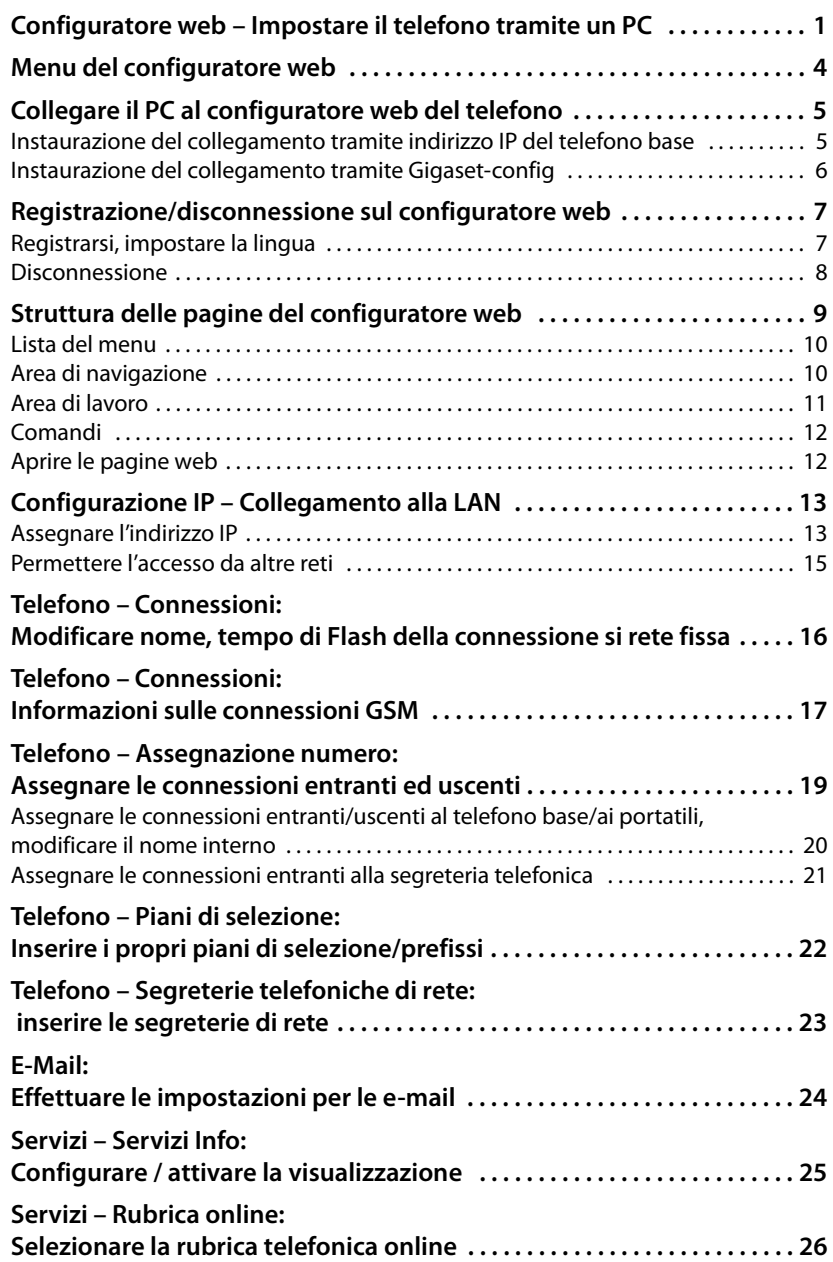

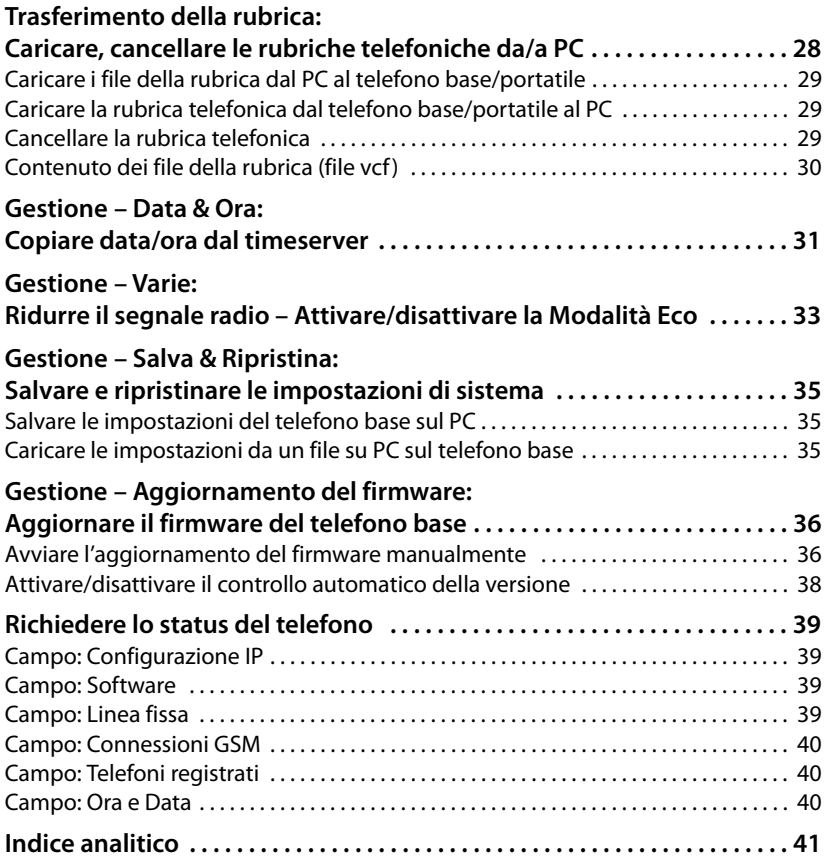

# <span id="page-5-1"></span><span id="page-5-0"></span>**Menu del configuratore web**

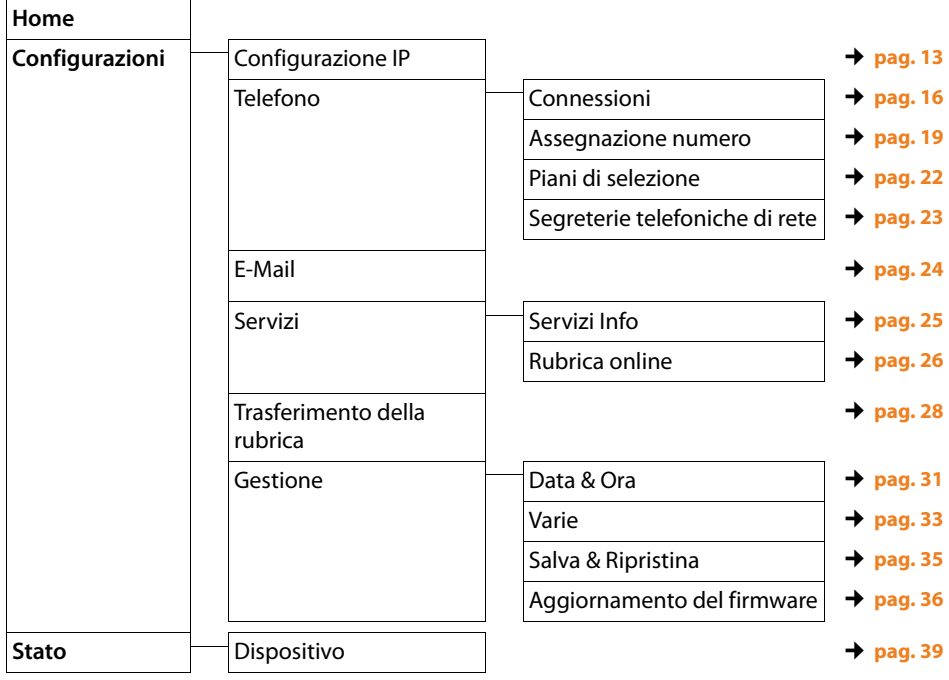

# <span id="page-6-2"></span><span id="page-6-0"></span>**Prerequisiti:**

- ◆ Sul PC è installato un configuratore web standard, ad es. Internet Explorer a partire dalla versione 6.0 oppure Firefox dalla versione 1.0.4.
- ◆ Il telefono e il PC sono collegati tra di loro tramite un router. Le impostazioni di un firewall disponibile consentono la comunicazione tra il PC e il telefono.

Si hanno due possibilità per collegare il vostro PC con il configuratore web della base:

- <span id="page-6-3"></span> $\bullet$  tramite l'indirizzo IP del telefono nella rete locale;
- ◆ [tramite il Se](#page-7-0)rvice Gigaset-config, se il telefono e il PC sono collegati ad Internet **(**¢**pag. 6)**.

### **Note**

- ◆ Mentre si stanno effettuando le impostazioni sul configuratore web, il telefono **non** è bloccato. È possibile telefonare parallelamente con il vostro telefono oppure modificare le impostazioni
- ◆ Mentre si è collegati al configuratore web, esso è bloccato agli altri utenti. Non è possibile un accesso multiplo allo stesso tempo.

# <span id="page-6-1"></span>**Instaurazione del collegamento tramite indirizzo IP del telefono base**

▶ Individuare l'indirizzo IP attuale sul telefono base o sul portatile. Viene visualizzato quando si apre il seguente menu:

**E**  $\rightarrow$  *P* Impostazioni  $\rightarrow$  Sistema  $\rightarrow$  Rete Locale (eventualmente inserire il PIN)

È possibile modificare l'indirizzo IP del v[ostro telefono](#page-14-3) se è stata attivata l'assegnazione dinamica dell'indirizzo IP **(**¢**pag. 13)**.

# **Attenzione**

Se una delle quattro parti dell'indirizzo IP contiene zeri iniziali (per es. 002), questi zeri non vanno inseriti nel campo dell'indirizzo del browser web. Il browser web altrimenti non può instaurare nessuna connessione al configuratore web.

**Esempio:** sul telefono base viene visualizzato l'indirizzo IP 192.168.002.002. Nel campo dell'indirizzo va inserito 192.168.2.2.

- ▶ Avviare il browser web sul PC.
- ▶ Nel campo dell'indirizzo del browser web inserire http:// e l'indirizzo IP attuale del telefono (esempio: http://192.168.2.2).
- ▶ Premere il tasto invio.

Viene instaurato il collegamento al configuratore web del telefono.

# <span id="page-7-1"></span><span id="page-7-0"></span>**Instaurazione del collegamento tramite Gigaset-config**

**Prerequisito:** PC e telefono base sono collegati ad Internet.

- ▶ Avviare il browser web sul PC.
- ▶ Nel campo dell'indirizzo del browser web inserire uno dei seguenti URL: <http://www.gigaset-config.com> <http://www.gigaset-device.com>

▶ Premere il tasto invio

Si riceve il messaggio che il collegamento viene inoltrato al vostro telefono base.

Se tramite il vostro collegamento Internet sono raggiungibili più telefoni Gigaset, viene chiesto a quale di questi telefoni si desidera essere trasferiti.

A trasferimento del collegamento avvenuto, nel browser web viene visualizzata la pagina web **Login** del configuratore web.

### **Nota**

Il collegamento tra il PC e il configuratore web è locale (collegamento LAN). Solo l'instaurazione del collegamento avviene tramite Internet.

# <span id="page-8-3"></span><span id="page-8-0"></span>**Registrazione/disconnessione sul configuratore web**

# <span id="page-8-1"></span>**Registrarsi, impostare la lingua**

Dopo aver instaurato il collegamento nel browser web viene visualizzata la pagina web **Login**.

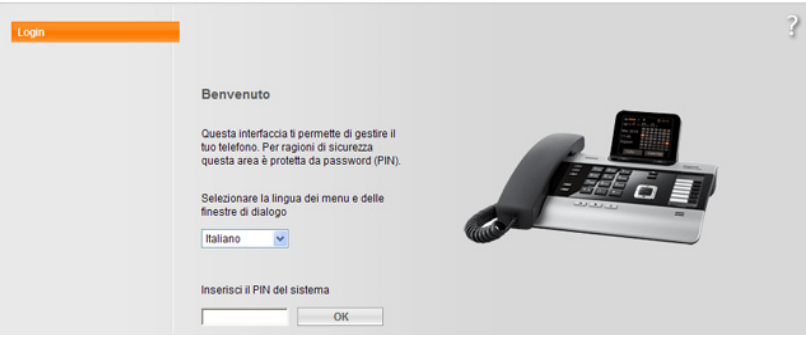

#### <span id="page-8-2"></span>Figura 1 Pagina iniziale

È possibile selezionare la lingua nella quale si desidera visualizzare i menu e la finestra di dialogo del configuratore web. Nel campo superiore della pagina web viene visualizzata la lingua attualmente impostata

- $\blacktriangleright$  Cliccare su  $\blacktriangleright$ , per aprire la lista delle lingue a disposizione.
- ▶ Scegliere la lingua.

La pagina web viene ricaricata nella lingua selezionata.

- ▶ Nel campo inferiore della pagina web inserire il PIN di sistema del vostro telefono base (impostazione iniziale: 0000), per poter avere accesso alle funzioni del configuratore web.
- ¤ Cliccare sul comando **OK**.

A registrazione avvenuta viene aperta la pagina web **Home** tutte le informazioni generali per il configuratore web.

Se si inserisce un PIN di sistema sbagliato, viene visualizzato il relativo avviso. Viene richiesto di reinserire il PIN.

Inserendo un'altra volta un PIN di sistema sbagliato, il campo del PIN viene bloccato (è in grigio) per un breve periodo. Ad ogni ulteriore inserimento di un PIN sbagliato la durata del blocco raddoppia.

#### **Note**

- $\triangleq$  Se sul telefono base è impostato ancora il PIN di sistema "0000" (impostazione iniziale), durante la registrazione viene indicato che il dispositivo non è sicuro e che si deve modificare il PIN. È possibile disattivare questa nota di sicurezza per le applicazioni successive, attivando l'opzione "**Non visualizzare più questo avviso di sicurezza.**". Cliccare **OK**, per chiudere la finestra di dialogo.
- <span id="page-9-1"></span> $\triangle$  Se non si fa nessun inserimento per lungo tempo (ca. 10 min.), si viene disconnessi automaticamente. Al successivo tentativo di fare un inserimento oppure di aprire una pagina web, viene visualizzata la pagina web **Login**. Reinserire il PIN di sistema per registrarsi di nuovo.
- $\triangle$  Gli inserimenti che non sono stati salvati prima della disconnessione automatica vanno persi.

# <span id="page-9-2"></span><span id="page-9-0"></span>**Disconnessione**

In alto [a destra in og](#page-11-0)ni pagina web del configuratore web all'interno della lista del menu **(**¢**pag. 10)** si trova il comando **Disconnessione**. Cliccare **Disconnessione**, per disconnettersi dal configuratore web.

#### **Attenzione**

Utilizzare sempre il comando **Disconnessione**, per terminare il collegamento al configuratore web. Chiudere per es. il browser web senza essersi prima disconnessi potrebbe bloccare l'accesso al configuratore web per qualche minuto.

# <span id="page-10-2"></span><span id="page-10-0"></span>**Struttura delle pagine del configuratore web**

Le pagine del configuratore web (pagine web) contengono gli elementi per l'uso mostrati nella **[Figura 2](#page-10-1)** (esempio).

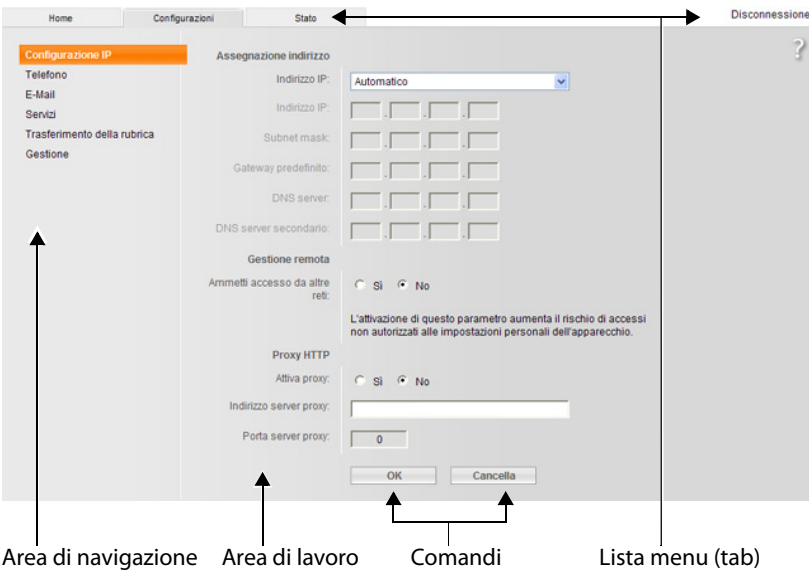

<span id="page-10-1"></span>Figura 2 Esempio di struttura di una pagina del configuratore web

# <span id="page-11-3"></span><span id="page-11-0"></span>**Lista del menu**

Nella lista del menu vengono presentati i menu del configuratore web sottoforma di fogli di registro.

Sono a disposizione i seguenti menu:

#### **Home**

La pagina iniziale viene aperta dopo essersi registrati sul configuratore web. Contiene informazioni sulle funzioni del configuratore web.

#### **Configurazioni**

Tramite questo menu è possibile effettuare impostazioni sul telefono.

Cliccando sul menu **Configurazioni**, nell'area di navigazione **(**¢**[pag. 10\)](#page-11-1)** viene visualizzata una lista con le funzioni di questo menu.

#### **Stato**

Il menu fornisce informazioni sul telefono.

#### **Disconnessione**

In alto a destra nella riga del menu di ogni pagina web si trova la funzione **Disconnessione**.

#### **Nota**

L'albero dei menu del configuratore web,  $\rightarrow$  **pag. 4**.

# <span id="page-11-2"></span><span id="page-11-1"></span>**Area di navigazione**

Nell'area di navigazione vengono elenca[te le funzioni](#page-11-0)  del menu selezionato nella lista del menu **(**¢**pag. 10)**.

Quando si clicca su una funzione, nell'area di lavoro si apre la relativa pagina con le informazioni e/o i campi per il loro inserimento. La funzione selezionata è evidenziata in arancione.

Se una funzione ha delle sottofunzioni, queste vengono visualizzate sotto la funzione non appena si clicca su di essa (nell'esempio **Telefono**).

Nell'area di lavoro viene visualizzata la pagina relativa alla prima sottofunzione (evidenziata in arancione).

Configurazione IP Telefono **Connessioni** Assegnazione numero Piani di selezione Segreterie telefoniche di rete E-Mail Servizi Trasferimento della rubrica Gestione

# <span id="page-12-1"></span><span id="page-12-0"></span>**Area di lavoro**

Nell'area di lavoro - a seconda della funzione selezionata nell'area di navigazione vengono visualizzate le informazioni o le finestre di dialogo tramite le quali è possibile effettuare o modificare le impostazioni del vostro telefono.

# <span id="page-12-5"></span><span id="page-12-4"></span><span id="page-12-2"></span>**Effettuare modifiche**

È possibile effettuare modifiche tramite i campi di inserimento, le liste o le opzioni.

- ◆ Un campo può avere limitazioni relativamente ai possibili valori, per es. il numero massimo di caratteri, l'inserimento dei caratteri speciali o determinati campi di valori.
- $\blacklozenge$  Aprire una lista, cliccando sul comando  $\nabla$ . È possibile scegliere tra valori preimpostati.
- <span id="page-12-7"></span><span id="page-12-6"></span>◆ Ci sono due tipi di opzioni:
	- Opzioni di selezione: in una lista è possibile attivare una o più opzioni. Le opzioni attive, cioè quelle selezionate, sono contrassegnate con  $\boxed{\vee}$ , quelle non attive con  $\Box$ . Si attiva un'opzione cliccando su  $\Box$ . Lo status dell'altra opzione della lista non si modifica. Si disattiva un'opzione cliccando su  $\boxed{\triangledown}$ .
	- . ∏© opzione della lista non si modifica. Si disattiva un'opzione cliccando su<br>A Opzioni alternative. La funzione attiva è contrassegnata con → quella non attiva con  $\Box$ . Si attiva un'opzione cliccando su  $\Box$ . La funzione precedentemente attiva viene disattivata. È possibile disattivare un'opzione solo attivandone un'altra.

# <span id="page-12-3"></span>**Per l'inserimento di caratteri cirillici e arabi**

Di seguito si fa riferimento al numero max. indicato di caratteri che è possibile inserire in un campo, in caratteri latini e cifre (1 carattere = 1 Byte), cioè 1 carattere significa 1 Byte.

I caratteri cirillici ed arabi necessitano ognuno di 2 Byte, cioè con una lunghezza di campo ad es. di 16 caratteri è necessario inserire al max. 8 caratteri cirillici oppure arabi.

Se in un campo si digitano troppi caratteri, l'inserimento viene rifiutato (non viene salvato nella base). Il "vecchio" contenuto del campo (oppure l'impostazione standard) resta valido e viene visualizzato nuovamente durante l'aggiornamento della pagina web. Non si ha nessun avviso/ segnalazione.

# **Attivare le modifiche**

Non appena si effettua una modifica in una pagina, si attiva la nuova impostazione sul telefono cliccando il comando **OK**.

Se il vostro inserimento in un campo non corrisponde alle regole valide per questo campo, si ha il relativo messaggio di errore. È quindi possibile ripetere l'inserimento.

# **Attenzione**

Le modifiche che non sono ancora state salvate sul telefono vanno perse se si passa ad un'altra pagina web oppure se viene interrotto il collega[mento al](#page-9-1)  configuratore web per es. perchè è stato superato il tempo previsto **(**¢**pag. 8)**.

# <span id="page-13-3"></span><span id="page-13-0"></span>**Comandi**

Nella parte inferiore dell'area di lavoro sono presenti i seguenti comandi. I seguenti comandi vengono visualizzati a seconda della funzione selezionata:

#### **Sfoglia**

Selezionare il file sul PC il cui browser web è collegato al configuratore web.

#### **Aggiornamento firmware**

Avviare l'aggiornamento del firmware.

#### **Cancella**

Cancellare il file/rubrica telefonica.

**OK**

Richiamare l'azione (per es. registrarsi sul configuratore web).

#### **Cancella**

Rifiutare le modifiche effettuate nella pagina web e ricaricare la pagina web con le impostazioni attuali salvate sul telefono.

#### **Ripristina**

Ricaricare sul telefono i dati del telefono (impostazioni dispositivo) salvati su PC.

**OK**

Salvare in una pagina web le impostazioni effettuate sul telefono.

#### **Salva**

Salvare i dati relativi alle impostazioni/configurazione del telefono base in un file sul PC.

#### **Trasmetti**

Trasferire la rubrica telefonica del telefono base al PC e salvarla.

# <span id="page-13-2"></span><span id="page-13-1"></span>**Aprire le pagine web**

Di seguito viene brevemente descritta la navigazione alle singole funzioni del configuratore web.

#### **Esempio**

**Definire i piani di selezione:**

#### **Configurazioni** ¢**Telefono** ¢**Piani di selezione**

Per aprire la pagina web procedere come indicato di seguito:

- ¤ Nella lista del menu cliccare sul menu **Configurazioni**.
- ¤ Nell'area di navigazione cliccare sulla funzione **Telefono**. Nell'albero di navigazione vengono visualizzate le sottofunzioni di **Telefono**.
- ¤ Cliccare sulla sottofunzione **Piani di selezione**.

# <span id="page-14-2"></span><span id="page-14-1"></span><span id="page-14-0"></span>**Assegnare l'indirizzo IP**

<span id="page-14-5"></span>Effettuare le impostazioni necessarie per far funzionare il vostro telefono nella vostra rete locale e per collegarlo eventualmente ad Internet. Spiegazioni per i singoli componenti/concetti si trovano nel glossario del manuale di istruzioni del telefono.

**▶** Aprire la pagina web **Configurazioni → Configurazione IP.** 

### <span id="page-14-4"></span>**Campo Assegnazione indirizzo**

Stabilire l'indirizzo del telefono base nella LAN.

#### <span id="page-14-3"></span>**Indirizzo IP**

<span id="page-14-7"></span>Selezionare **Automatico**, se si vuole assegnare al telefono un indirizzo IP dinamico tramite un server DHCP nella rete locale. Non sono necessarie altre impostazioni. I campi seguenti in questa area vengono visualizzati in grigio e disattivati.

<span id="page-14-8"></span>Selezionare **Statico**, se si desidera stabilire un indirizzo IP locale fisso per il vostro telefono. Un indirizzo IP fisso è utile ad es. quando sul router è installato un Port Forwarding oppure un DMZ per il telefono. Spesso è necessario assegnare al telefono un indirizzo IP statico, se si collega il telefono direttamente al PC.

<span id="page-14-6"></span>I seguenti campi vengono attivati solo quando si sceglie **Indirizzo IP** = **Statico**:

#### **Indirizzo IP**

Inserire un indirizzo IP per il vostro telefono. Tramite questo indirizzo IP si è raggiungibili da altri utenti nella rete locale (per es. dal PC).

È preimpostato 192.168.2.2.

Prestare attenzione ai seguenti punti:

- L'indirizzo IP nel campo dell'indirizzo, che viene utilizzato nel router, deve essere per uso privato. Questo è in genere contenuto nell'intervallo 192.168.0.1 – 192.168.255.254 con **Subnet mask** 255.255.255.0. La subnet mask stabilisce che le prime tre parti dell'indirizzo IP devono essere uguali per tutti gli utenti della LAN.
- L'indirizzo IP statico non deve appartenere al campo dell'indirizzo (campo IP pool), che è riservato al server DHCP del router. Inoltre non deve essere utilizzato da un altro apparecchio sul router.

Eventualmente verificare l'impostazione sul router.

#### <span id="page-14-9"></span>**Subnet mask**

Inserire la subnet mask per l'indirizzo IP dell'apparecchio. Per gli indirizzi dal 192.168.0.1 al 192.168.255.254 in genere viene utilizzata la subnet mask 255.255.255.0. È preimpostata per impostazione di fabbrica.

#### <span id="page-15-3"></span>**Gateway predefinito**

Inserire l'indirizzo IP del gateway standard, tramite il quale la rete locale è collegata ad Internet. Questo è in genere l'indirizzo IP locale (privato) del router (per es. 192.168.2.1). Il telefono necessita di questa informazione per poter accedere ad Internet.

È preimpostato 192.168.2.1.

#### <span id="page-15-0"></span>**DNS server**

<span id="page-15-1"></span>Inserire l'indirizzo IP del server DNS preferito. Il DNS (Domain Name System) permette di associare agli indirizzi IP pubblici dei nomi simbolici. Il server DNS deve poter tradurre il nome DNS nell'indirizzo IP per instaurare la connessione ad un server.

È possibile indicare qui l'indirizzo IP del vostro router. Il router inoltra le richieste di indirizzo del telefono al proprio server DNS.

È preimpostato 192.168.2.1.

#### <span id="page-15-2"></span>**DNS server secondario** (opzionale)

Inserire l'indirizzo IP del server alternativo da utilizzare in caso il server preferito non sia raggiungibile.

▶ Cliccare sul comando **OK**, per salvare le modifiche.

#### **Oppure**

▶ Cliccare sul comando **Cancella**, per annullare le modifiche.

Dopo aver modificato la configurazione IP, viene eseguito un riavvio (restart) della base. Si viene disconnessi dal configuratore web. Dopo il riavvio viene visualizzata la pagina web **Login**.

# <span id="page-16-1"></span><span id="page-16-0"></span>**Permettere l'accesso da altre reti**

Il telefono è impostato in modo che sia possibile accedere al suo configuratore web solamente da un PC che si trovi nella stessa rete locale del telefono. La subnet mask del PC deve coincidere con quella del telefono.

È possibile permettere l'accesso di PC da altre reti.

#### **Attenzione**

L'ampliamento dell'autorizzazione d'accesso da altre reti aumenta il rischio di accessi non autorizzati. È perciò consigliato disattivare nuovamente il controllo da remoto quando non necessario.

**▶** Aprire la pagina web **Configurazioni → Configurazione IP.** 

### **Campo: Gestione remota**

▶ Attivare l'opzione Sì, per permettere l'accesso da altre reti.

Per disattivare la gestione da remoto, cliccare sull'opzione **No**. L'accesso è quindi limitato ai PC nella propria rete locale.

L'accesso da altre reti ai servizi del configuratore web è possibile solamente se il vostro router è impostato in modo adeguato. Il router deve trasferire le richieste di servizio dall'"esterno" alla Porta 80 (porta standard) del telefono. Leggere in proposito il manuale d'istruzioni del vostro router.

Per instaurare il collegamento è necessario che nel browser web del PC remoto sia stato indicato l'indirizzo IP pubblico o il nome DNS del router ed eventualmente il numero di porta sul router.

# <span id="page-17-1"></span><span id="page-17-0"></span>**Telefono – Connessioni:**

# **Modificare nome, tempo di Flash della connessione si rete fissa**

<span id="page-17-2"></span>Sul vostro telefono è preimpostato un tempo di Flash, in genere da utilizzare per il funzionamento del telefono sulla connessione principale. Il tempo di Flash indica la durata dell'interruzione di linea, con cui vengono annunciati i segnali di controllo (trasferimento di chiamata, instaurazione di una chiamata di consultazione etc.) alla centralina di commutazione oppure al PABX. Per il funzionamento su centralini telefonici può essere necessario modificare questo valore (vedi manuale del vostro centralino telefonico).

Per modificare l'impostazione:

**▶** Aprire la pagina web Configurazioni → Telefono → Connessioni.

#### **Nome o numero connessione**

Per la vostra connessione telefonica è possibile stabilire un nome che eventualmente sostituisca il nome standard **Linea fissa** con la visualizzazione sul display oppure nelle liste. Inserire un nome lungo fino a 16 caratteri oppure il numero di telefono del vostro collegamento di rete fissa.

#### **Richiamata**

Selezionare il tempo di Flash desiderato dalla lista.

▶ Cliccare infine il comando OK, per salvare le modifiche.

# <span id="page-18-0"></span>**Telefono – Connessioni: Informazioni sulle connessioni GSM**

Sul vostro telefono base e/o su un portatile registrato è possibile effettuare chiamate tramite la connessione GSM del vostro telefono cellulare GSM Bluetooth (chiamare utenti esterni tramite la connessione GSM del telefono cellulare oppure rispondere alle chiamate alla connessione GSM).

<span id="page-18-2"></span>In questo modo è possibile registrare tramite Bluetooth fino a cinque telefoni cellulari (cioè accettare nella lista **Dispositivi associati**), che è possibile collegare in alternativa con il telefono base.

Per informazioni sui telefoni cellulari GSM registrati:

<span id="page-18-3"></span><span id="page-18-1"></span>**▶** Aprire la pagina web Configurazioni → Telefono → Connessioni.

Tramite **Connessioni GSM** vengono elencati i telefoni cellulari GSM. Vengono visualizzati cinque posti della lista, una per ogni possibile telefono cellulare GSM.

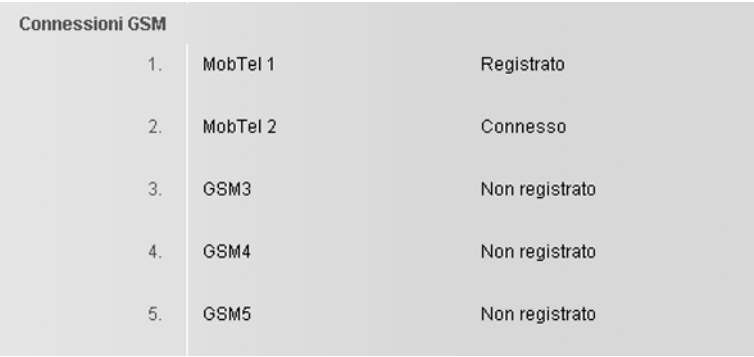

La lista **Connessioni GSM** è solo a titolo informativo. È possibile gestire la lista **Dispositivi associati** e le caratteristiche dei telefoni cellulari GSM solo direttamente sul telefono base. Ulteriori informazioni in proposito si trovano ne manuale di istruzioni completo del telefono sul CD.

Vengono visualizzate le seguenti informazioni:

#### **Nome / Provider**

Viene visualizzato il nome Bluetooth con cui il telefono cellulare è inserito nella lista dei "dispositivi conosciuti" sul telefono base.

Se un posto nella lista non è occupato da un telefono cellulare GSM, cioè è ancora libero oppure è occupato da un dispositivo dati, al posto del nome viene visualizzato **GSM**.

### **Stato**

### **Registrato**

Il telefono cellulare è registrato sul telefono base, cioè si trova nella lista **Dispositivi associati**. Il telefono cellulare non è però attivo. L'opzione **Connessione portatile** per questo telefono cellulare **non** è impostata. Non è possibile effettuare chiamate dal telefono base tramite la relativa connessione GSM.

#### **Connesso**

Il telefono cellulare si trova nella lista **Dispositivi associati** ed è attivo. L'opzione **Connessione portatile** è impostata per questo telefono.

### **Non registrato**

Il posto nella lista **Dispositivi associati** è ancora libero oppure non è occupato da un telefono cellulare GSM (ma da un dispositivo dati Bluetooth).

# <span id="page-20-1"></span><span id="page-20-0"></span>**Telefono – Assegnazione numero: Assegnare le connessioni entranti ed uscenti**

Questo capitolo è rilevante solo se sul telefono base è registrato almeno un telefono cellulare GSM via Bluetooth.

Per il telefono base, ogni portatile registrato e la segreteria telefonica locale è possibile stabilire quale connessione (connessione di rete fissa oppure GSM del telefono cellulare Bluetooth attualmente attivato) assegnargli come connessione entrante e/o uscente.

Se una connessione è la connessione entrante del telefono base, questo suona, quando arriva una chiamata su questa connessione.

La connessione uscente è la connessione tramite la quale vengono instaurate le chiamate uscente.

#### **Nota**

Se non si effettua nessuna assegnazione dei numeri, al telefono base, ai portatili e alla segreteria telefonica viene assegnatcome connessione entrante la connessione di rete fissa così come GSM del telefono cellulare (**GSM**) ogni volta attivata (collegata). Il telefono base e i portatili utilizzano la connessione di rete fissa come connessione uscente.

Informazioni sull'interfaccia Bluetooth del telefono e sul collegamento di telefoni cellulari GSM con il telefono base si trovano nel manuale di istruzioni del telefono base sul CD allegato.

# <span id="page-21-2"></span><span id="page-21-0"></span>**Assegnare le connessioni entranti/uscenti al telefono base/ai portatili, modificare il nome interno**

<span id="page-21-1"></span>¤ Aprire la pagina web **Configurazioni**¢**Telefono**¢**Assegnazione numero**. Per il telefono base (**Base**) e ogni portatile viene visualizzato quanto segue (esempio):

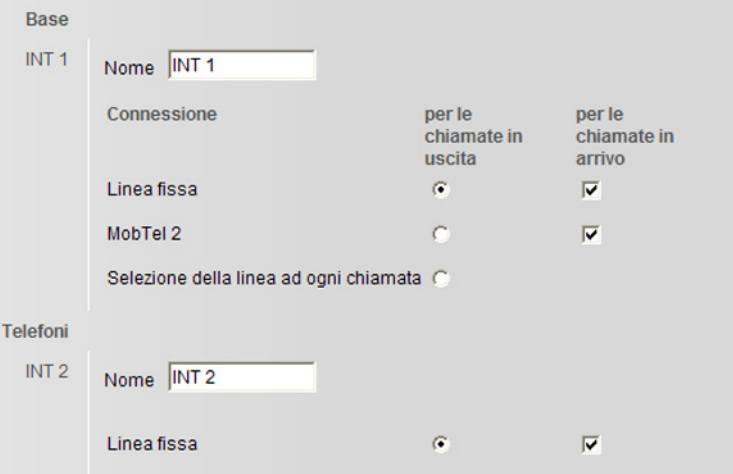

<span id="page-21-3"></span>Per ogni portatile e per il telefono base vengono visualizzati i nomi standard (**INT 1** bis **INT 7**), eventualmente il nome da voi impostato così come la lista delle connessioni a disposizione. Dietro **Connessione** viene visualizzato **GSM** per la [connessione](#page-17-0) GSM, per la connessione di rete fissa il nome da voi inserito **(**¢**pag. 16)** oppure il nome standard **Linea fissa**. La connessione GSM viene visualizzata solo se la lista dei dispositivi conosciuti contiene almeno un telefono cellulare GSM.

- ▶ Modificare eventualmente il nome interno dell'apparecchio (telefono base/ portatile) nel campo **Nome**.
- ▶ Stabilire per ogni dispositivo un numero di telefono come connessione uscente. Cliccare quindi nella colonna **per le chiamate in uscita** sull'opzione (selettore) dietro la connessione. L'assegnazione precedente viene disattivata automaticamente.

Selezionando invece l'opzione **Selezione della linea ad ogni chiamata**, è possibile scegliere tramite quale connessione si desidera telefonare.

- ▶ Selezionare per ogni dispositivo le connessioni da assegnargli come connessioni entranti. Cliccare quindi nella colonna **per le chiamate in arrivo** sull'opzione di selezione dietro la connessione. È possibile assegnare ad ogni apparecchio una connessione, entrambe oppure nessuna ( $\overline{w}$  = assegnata).
- ▶ Cliccare infine sul comando OK, per salvare le impostazioni.

#### **Note**

- ◆ Se vengono cancellati tutti i telefoni cellulari dalla lista dei dispositivi conosciuti, ad un dispositivo, a cui era stata assegnata la connesione GSM come connessione uscente, verrà assegnata automaticamente la connessione si rete fissa come connessione uscente.
- $\triangle$  Se una connessione non è assegnata a nessun dispositivo come connessione entrante, le chiamate a questo numero di telefono non vengono segnalate nè sul telefono base nè su un portatile.

# <span id="page-22-2"></span><span id="page-22-0"></span>**Assegnare le connessioni entranti alla segreteria telefonica**

<span id="page-22-3"></span>È possibile stabilire per le connessioni del telefono base se la segreteria deve rispondere alle chiamate per loro. Per la connessione GSM viene visualizzato il nome del relativo telefono cellulare Bluetooth nella lista dei dispositivi conosciuti.

<span id="page-22-1"></span>¤ Aprire la pagina web **Configurazioni**¢**Telefono**¢**Assegnazione numero**.

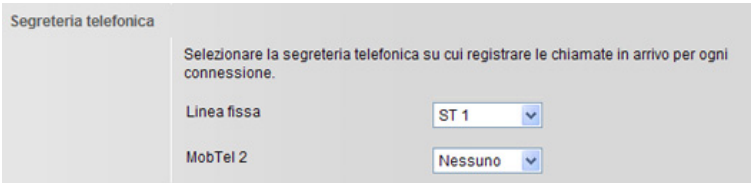

▶ Nel campo **Segreteria telefonica** selezionare **ST 1** per la connessione di rete fissa e la connessione GSM, se la segreteria telefonica deve rispondere alle chiamate per questa connessione (prerequisito: è accesa).

Selezionando **Nessuno**, la segreteria non risponde alle chiamate a questa connessione.

▶ Cliccare infine sul comando OK, per salvare le modifiche.

# <span id="page-23-1"></span><span id="page-23-0"></span>**Telefono – Piani di selezione: Inserire i propri piani di selezione/prefissi**

Memorizzare nel vostro telefono base il prefisso completo (con prefisso internazionale) relativo alla zona d'uso

Se il vostro telefono base è collegato ad un centralino telefonico, con le chiamate esterne può essere necessario selezionare un prefisso (ad es. "0") prima del numero di telefono. È possibile memorizzare questo prefisso nel telefono base.

¤ Aprire la pagina web **Configurazioni**¢**Telefono**¢**Piani di selezione**.

# <span id="page-23-2"></span>**Campo Prefisso**

Effettuare le seguenti impostazioni:

- ¤ Selezionare nella lista **Paese** il paese in cui si utilizza il telefono. In questo modo il prefisso nazionale (**Internazionale Prefisso** e **Prefisso locale**) e il prefisso locale (**Locale Prefisso Prefisso locale**) vengono impostati automaticamente.
- ¤ Inserire nel campo **Locale Prefisso locale** l'identificativo per la vostra città senza prefisso (al max. 8 caratteri 0 - 9, \*, #, R (Flash), P (Pausa)), per es. 31 (per Berna).

# **Campo Codice di accesso**

- ¤ Inserire nel campo **Codice di rete fissa** il prefisso da anteporre ai numeri di telefono (al max. 3 cifre).
- **▶** Selezionare nella lista **Utilizzato da**, quando il prefisso va anteposto ai numeri di telefono.

#### **dalle liste delle chiamate**

Il prefisso viene anteposto ai numeri che vengono selezionati sul telefono base oppure su un portatile da una lista delle chiamate, dalla lista SMS oppure da una lista della segreteria telefonica.

#### **Tutti**

Il prefisso viene anteposto a tutti i numeri che vengono selezionati sul telefono base oppure su un portatile.

#### **Nessuno**

Il prefisso non viene anteposto a nessun numero di telefono prima della selezione.

▶ Cliccare sul comando OK, per salvare le impostazioni.

# <span id="page-24-4"></span><span id="page-24-1"></span><span id="page-24-0"></span>**Telefono – Segreterie telefoniche di rete: inserire le segreterie di rete**

<span id="page-24-2"></span>Molti provider di rete fissa offrono la segreteria telefonica in rete, la cosiddetta Segreteria di Rete.

<span id="page-24-3"></span>Memorizzando il numero della segreteria di rete nel telefono base, è quindi possibile associarla al tasto 1 per la selezione rapida oppure chiamarla direttamente aprendo la sua lista dei messaggi.

- ¤ Aprire la pagina web **Configurazioni**¢**Telefono**¢**Segreterie telefoniche di rete**.
- ¤ Nel campo **Nr. della ST di rete** inserire il numero della segreteria telefonica di rete.
- ▶ Cliccare infine sul comando OK, per salvare le modifiche.

#### **Nota**

È necessario aver **richiesto** al proprio operatore di rete fissa la segreteria telefonica di rete per la vostra connessione di rete fissa.

Per come attivare/disattivare la segreteria di rete si prega di consultare le informazioni dal proprio provider di rete.

# <span id="page-25-1"></span><span id="page-25-0"></span>**E-Mail: Effettuare le impostazioni per le e-mail**

Con il vostro telefono è possibile avere informazioni sulla presenza di nuovi messaggi e-mail presso il server della posta in entrata e visualizzare sul portatile la lista dei messaggi in entrata così come il testo delle e-mail.

<span id="page-25-4"></span>Affinchè il telefono instauri una connessione al server della posta in entrata e si possa collegare alla mailbox della vostra posta in entrata, è necessario salvare nel telefono l'indirizzo oppure il nome DNS del server della posta in entrata e i vostri dati di accesso personali ed attivare l'interrogazione delle e-mail presso il server della posta in entrata.

- <span id="page-25-2"></span>**▶** Aprire la pagina web **Configurazioni → E-Mail.**
- ▶ Nel campo **Autenticazione Nome** inserire l'ID fornito dall'Internet Provider (nome dell'account) (al max. 74 caratteri).
- <span id="page-25-3"></span>▶ Nel campo **Autenticazione Password** inserire la password concordata con il vostro provider per l'accesso al server della posta in entrata (al max. 32 caratteri; si distingue tra scrittura maiuscola/minuscola).
- <span id="page-25-5"></span>▶ Nel campo **POP3 Server** inserire il nome del server della posta in entrata (server POP3) (al max. 74 caratteri). Esempio: pop.theserver.com.
- ▶ Dalla lista **Check per nuove e-mail** selezionare l'intervallo di tempo in cui il vostro telefono deve verificare se ci sono nuove e-mail nel server della posta in entrata. Selezionare **Mai**, per disattivare la richiesta. Selezionare un altro valore per attivare la richiesta di nuove e-mail.
- ▶ Cliccare sul comando OK, per salvare le impostazioni nel telefono.

# <span id="page-26-1"></span><span id="page-26-0"></span>**Servizi – Servizi Info: Configurare / attivare la visualizzazione**

<span id="page-26-2"></span>È possibile visualizzare le informazioni di testo individuali impostate (per es. previsioni del tempo, News-Feeds, avvisi di Ebay, informazioni sul traffico etc.) con display in stand-by del telefono base. Sul telefono base deve essere impostato come screensaver **Servizio Info**.

# <span id="page-26-4"></span>**Configurare i Servizi Info**

### <span id="page-26-3"></span>**Nota**

Sono preimpostate le previsioni del tempo. Vengono visualizzate sul display in stand-by del portatile, non appena **Servizio Info** è impostato come screensaver.

- ▶ Aprire la pagina web **Configurazioni → Servizi**.
- $\blacktriangleright$  Cliccare sul link

### <www.gigaset.net/myaccount>

Viene aperta la pagina web per i Servizi Info Gigaset.net. Siete già registrati con la vostra ID Gigaset.net. La vostra ID e password Gigaset.net vengono visualizzate nella pagina del configuratore web **Servizi**.

Viene aperta la pagina web tramite la quale è possibile raggruppare i vostri Servizi Info.

▶ Indicare quale informazioni si desiderano visualizzare in modo regolare sul vostro portatile.

# **Attivare la visualizzazione dei Servizi Info**

### Nel campo **Attiva Servizi Info**:

- **▶ Attivare l'opzione Sì / No**, per attivare o disattivare la visualizzazione delle informazioni di testo.
- ▶ Cliccare sul comando OK, per salvare le impostazioni nel telefono.

Se sono disponibili informazioni di testo, vengono visualizzate su tutti i portatili registrati Gigaset SL78H, SL400H oppure S79H con display in stand-by, su i quali **Servizio Info** è impostato come screensaver.

Se non sono disponibili informazioni di testo, l'orologio digitale sovrascrive la visualizzazione in stand-by.

# <span id="page-27-3"></span><span id="page-27-1"></span><span id="page-27-0"></span>**Servizi – Rubrica online: Selezionare la rubrica telefonica online**

Sul telefono base e sui portatili registrati è possibile utilizzare rubriche telefoniche online (elenco telefonico (per es. "tel.search.ch"), elenco per categoria (per es. "Yellow Pages") e/o la vostra rubrica online). Tramite il configuratore web del telefono è possibile impostare quale rubrica telefonica online si desidera utilizzare.

Inoltre con le chiamate in arrivo è possibile visualizzare il nome con cui il chiamante è salvato nella rubrica telefonica online (**Visualizzazione del nome del chiamante**) – con la visualizzazione della chiamata sul portatile e nella lista delle chiamate.

**Prerequisito:** l'operatore della rubrica telefonica online selezionata supporta questa funzione.

- **▶** Aprire la pagina web Configurazioni → Servizi → Rubrica online.
- ¤ Dalla lista **Provider** selezionare il provider di cui si desidera utilizzare la rubrica telefonica online. Selezionare "nessuno", se non si desidera utilizzare nessuna rubrica telefonica online.

<span id="page-27-2"></span>A seconda del **Provider** selezionato vengono mostrati i seguenti campi:

### **Visualizzazione del nome del chiamante**

Viene mostrato se il provider supporta la ricezione del nome del chiamante dalla rubrica telefonica online per la visualizzazione della chiamata.

▶ Cliccare su On, per attivare la visualizzazione.

### **Inserire Autenticazione Nome, Autenticazione Password**

Vengono mostrate quando è necessario registrarsi presso il provider per l'accesso a determinati servizi:

- ◆ Con alcuni provider è necessario registrarsi per tutti gli accessi alla rubrica telefonica online. Per l'accesso alla rubrica telefonica online è richiesta la registrazione con nome di registrazione e password. È necessario salvare questi dati nella base.
- ◆ Altri provider distinguono tra servizi standard e servizi premium. Con i servizi standard possibile accedere **senza** indicare nome di registrazione e password. Per i servizi premium è necessario registrarsi. Per poter accedere ai servizi premium, è necessario salvare i dati di accesso nel telefono base.
- ▶ Nei campi **Autenticazione Nome** (al max. 74 caratteri) e **Autenticazione Password** (al max. 20 caratteri) inserire i dati ricevuti dal provider.
- ▶ Cliccare sul comando OK, per salvare le impostazioni nel telefono base.

### **Note**

- ◆ Come utilizzare le rubriche telefoniche online sul telefono base è descritto nel manuale di istruzioni completo del telefono.
- ◆ Nella lista delle rubriche telefoniche online sul portatile (premere **a** a lungo sul telefono base) vengono visualizzati i nomi specifici del provider delle rubriche telefoniche online.
- ◆ Selezionando nella lista **Provider** la voce "nessuno", le voci per la rubrica telefonica online e l'elenco per categoria non vengono più visualizzate nella lista delle rubriche telefoniche online sul telefono base.

# <span id="page-29-3"></span><span id="page-29-1"></span><span id="page-29-0"></span>**Trasferimento della rubrica: Caricare, cancellare le rubriche telefoniche da/a PC**

Per la gestione delle rubriche telefoniche del telefono base e dei portatili registrati il configuratore web vi offre le seguenti possibilità.

- <span id="page-29-2"></span>◆ Memorizzare le rubriche telefoniche su un PC. Le voci vengono archiviate in formato vCard in un file vcf sul PC. È possibile gestire questi file con un editor ASCII (per es. Notepad/Editor negli accessori di Windows) e caricarli sul telefono base così come su ogni portatile registrato. È possibile copiare le voci della rubrica telefonica anche nella vostra rubrica sul PC.
- ◆ **Copiare** i contatti dalla rubrica del vostro PC nelle rubriche telefoniche del telefono base e dei portatili. Esportare i contatti in file vcf (vCard) e trasferirli con il configuratore web nelle rubriche telefoniche del telefono base e dei portatili
- ◆ **Cancellare** la rubrica telefonica sul telefono base/portatile. Se avete gestito i file della rubrica telefonica (file vcf ) sul PC e desiderate utilizzare questa rubrica modificata sul telefono base/portatile, è possibile cancellare la rubrica telefonica attuale sul telefono base/portatile prima del trasferimento.

**Consiglio:** salvare la rubrica telefonica attuale sul vostro PC prima della cancellazione. È possibile ricaricarla, se la rubrica modificata non può essere caricata sul telefono base/portatile a causa di errori di formattazione o perchè non completa.

#### **Note**

 $\triangleq$  Informazioni sul formato vCard (vcf) si trovano in Internet, per es. alla pagina: <www.en.wikipedia.org/wiki/VCard>(inglese) oppure

<www.de.wikipedia.org/wiki/VCard>(tedesco)

(In basso a sinistra nell'area di navigazione della pagina web è possibile impostare la lingua)

 $\bullet$  Se si desidera copiare una rubrica (file vcf) salvata sul PC costituita da più voci nella rubrica di Microsoft Outlook™, fare attenzione a quanto segue: Microsoft Outlook™ copia sempre solamente la prima voce (della rubrica telefonica) del file vcf nella sua rubrica.

Per confrontare la rubrica telefonica del telefono base con la rubrica di Outlook è possibile utilizzare il programma **Gigaset QuickSync**, in dotazione con il telefono nel CD allegato.

# **Prerequisiti:**

- ◆ Telefono base in grado di inviare e ricevere le voci della rubrica telefonica.
- $\triangleleft$  Telefono base acceso e in stand-by.
- ¤ Aprire la pagina web **Configurazioni**¢**Trasferimento della rubrica**.

Nel campo **Esporta o importa le rubriche** viene visualizzato il telefono base (**Base**) e il nome di tutti i portatili registrati (sezione **Portatile**).

- ▶ Selezionare il telefono base oppure il portatile la cui rubrica telefonica si desidera modificare/salvare. Cliccare quindi sull'opzione desiderata del telefono
- $\blacktriangleright$  base/portatile.

# <span id="page-30-4"></span><span id="page-30-0"></span>**Caricare i file della rubrica dal PC al telefono base/portatile**

- ▶ Nel campo "Trasmetti la rubrica dal PC all'apparecchio" inserire i file vcf da caricare sul portatile (nome completo del path), oppure cliccare sul comando **Sfoglia...** e scorrere fino al file.
- ▶ Cliccare sul comando Trasmetti, per avviare il trasferimento.

Viene visualizzato quante voci del file vcf vengono trasferite alla rubrica telefonica.

# **Regole per il trasferimento**

Le voci della rubrica caricate da un file vcf sul telefono base/portatile vengono aggiunte alla rubrica. Se per una voce esiste già un nome, questo viene eventualmente completato oppure aggiunta un'ulteriore voce. Non viene sovrascritto o cancellata alcuna voce.

# **Nota**

A seconda del tipo di portatile per ogni vCard vengono generate fino a 3 voci con lo stesso nome nella rubrica del portatile – una per ogni numero inserito.

# <span id="page-30-1"></span>**Caricare la rubrica telefonica dal telefono base/portatile al PC**

▶ Cliccare nel campo **Salva rubrica sul PC** sul comando **Salva**. Viene visualizzata una finestra di dialogo del browser per aprire/salvare il file.

# <span id="page-30-3"></span><span id="page-30-2"></span>**Cancellare la rubrica telefonica**

- ¤ Cliccare nel campo **Cancella rubrica** sul comando **Cancella**.
- ¤ Confermare la domanda di sicurezza **La rubrica telefonica del cordless selezionato verrà cancellata. Continuare?** con **OK**.

Vengono cancellate tutte le voci della rubrica telefonica.

# <span id="page-31-1"></span><span id="page-31-0"></span>**Contenuto dei file della rubrica (file vcf)**

I dati seguenti vengono (se disponibili) scritti per una voce della rubrica telefonica nel file vcf oppure copiati da un file vcf nella rubrica del portatile:

- $\triangle$  Nome
- $\triangleleft$  Cognome
- $\blacklozenge$  Numero
- $\blacklozenge$  Numero (ufficio)
- $\blacklozenge$  Numero (cellulare)
- $\blacklozenge$  Indirizzo e-mail
- ◆ Data anniversario (AAAA-MM-GG) e ora della chiamata di promemoria (HH:MM) separati da una "**T**" (esempio: 2008-12-24T11:00).

Ulteriori informazioni, che può contenere una vCard, non vengono copiate nella rubrica telefonica del telefono base/portatile.

### <span id="page-31-2"></span>**Esempio di una voce in formato vCard:**

BEGIN:VCARD VERSION:2.1 N:Musterfrau;Anna TEL;HOME:1234567890 TEL;WORK:0299123456 TEL;CELL:0175987654321 EMAIL:anna@musterfrau.de BDAY:2008-12-24T11:00 END:VCARD

# <span id="page-32-3"></span><span id="page-32-1"></span><span id="page-32-0"></span>**Gestione – Data & Ora: Copiare data/ora dal timeserver**

Data e ora vengono visualizzate con il display del telefono base e dei portatili registrati in stand-by. Sono necessarie ad es. per la corretta segnalazione oraria nella lista delle segreterie telefoniche, delle chiamate e per le funzioni "Anniversario", "Appuntamenti" e "Sveglia".

È possibile aggiornare la data e l'ora in tre modi:

- $\bullet$  manualmente sul telefono base o su uno dei portatili registrati
- $\bullet$  automaticamente attraverso sincronizzazione con un timeserver in Internet.

Attivare/disattivare la sincronizzazione con un timeserver come segue:

- **▶** Aprire la pagina web Configurazioni → Gestione → Data & Ora.
- ¤ Nel campo **Aggiornamento automatico dell'ora di sistema** selezionare l'opzione **Sì**, per attivare la sincronizzazione della base con un timeserver. Selezionando **No**, la base non copia le impostazioni orarie dal timeserver. È quindi necessario impostare la data e l'ora manualmente nel portatile.
- ¤ Nel campo **Ultima sincronizzazione con il Timeserver** viene visualizzato quando il telefono base ha aggiornato data e ora con il timeserver l'ultima volta. Il campo viene mostrato solo se la sincronizzazione è attivata.
- ¤ Nel campo **Server dell'ora** inserire l'indirizzo Internet oppure il nome DNS del timeserver da cui il telefono base deve copiare ora e data (al max. 74 caratteri). È preimpostato il timeserver "europe.pool.ntp.org". È possibile sovrascriverlo.
- <span id="page-32-4"></span>¤ Nella lista **Paese** selezionare il paese nel quale usate il telefono.
- ¤ In **Fuso orario** viene visualizzato il fuso orario valido per il **Paese**. Indica la differenza dell'ora solare locale (non l'ora legale) e quella del meridiano Greenwich Mean Time (GMT).

Se il paese selezionato è suddiviso in più fascie orarie, vengono indicate in una lista. Selezionare il **Fuso orario** dove il telefono viene usato.

<span id="page-32-2"></span>▶ Se nella vostra zona si distingue tra ora legale e ora solare, viene visualizzato il campo **Aggiornamento automatico dell'ora legale**.

Attivare l'opzione **Sì**, se all'inizio e alla fine dell'ora legale si vuole passare automaticamente all'ora solare o legale.

Attivare l'opzione **No**, se non si vuole passare all'ora legale.

**Attenzione:** se l'ora e la data vengono copiate da un timeserver, che commuta automaticamente tra ora solare e legale, è necessario attivare sempre l'opzione **No**.

▶ Cliccare sul comando OK, per salvare le impostazioni nel telefono.

Dopo l'attivazione della sincronizzazione data e ora vengono confrontate con il timeserver non appena c'è una connessione ad Internet disponibile.

Con sincronizzazione attiva si ha in genere il confronto una volta al giorno (di notte). Inoltre avviene un confronto solamente dopo ogni avvio del sistema del telefono base (per es. dopo un aggiornamento del firmware oppure un'interruzione dell'alimentazione della corrente).

Se si registra un nuovo portatile sulla vostra base, questo copia l'ora e la data del telefono base, senza eseguire un ulteriore confronto con il timeserver.

Dopo ogni sincronizzazione con il timeserver data e ora vengono trasferite su tutti i portatili registrati.

### **Note**

- ◆ Il timeserver standard "europe.pool.ntp.org" rimane salvato nel telefono base anche quando lo si sovrascrive con un altro. Se si cancella il proprio timeserver nel campo **Server dell'ora**, con sincronizzazione attiva viene utilizzato nuovamente il timeserver standard per il livellamento orario. Non viene però più visualizzato nel campo **Server dell'ora**.
- ◆ Se nel campo **Server dell'ora** è stato inserito un proprio timeserver e la sincronizzazione fallisce dieci volte di fila, alla successiva sincronizzazione viene utilizzato il timeserver standard.

# <span id="page-34-6"></span><span id="page-34-3"></span><span id="page-34-1"></span><span id="page-34-0"></span>**Gestione – Varie: Ridurre il segnale radio – Attivare/disattivare la Modalità Eco**

Il segnale radio dei portatili registrati si riduce **automaticamente** a seconda della loro distanza dal telefono base. Più i portatili sono vicini al telefono base, minore è il segnale radio.

Si hanno le seguenti possibilità:

### <span id="page-34-2"></span>**Modalità Eco - Ridurre ulteriormente il segnale radio**

È possibile ridurre il segnale radio dei portatili e del telefono base, utilizzando la **Modalità Eco**.

**Modalità Eco** riduce il segnale radio sempre dell'80% – indipendentemente dal fatto che si stia telefonando oppure no. Attraverso la **Modalità Eco** la portata si riduce del 50%. Quindi la **Modalità Eco** è utile quando basta una portata limitata.

### <span id="page-34-7"></span><span id="page-34-5"></span><span id="page-34-4"></span>**Modalità Eco+ - Disattivare il segnale radio**

Se si attiva la **Modalità Eco+**, il segnale radio ((trasmissione DECT) telefono base/ portatile in stand-by è disattivato, se tutti i portatili supportano la **Modalità Eco+**.

**Modalità Eco / Modalità Eco+** possono essere attivate o disattivate indipendentemente l'una dall'altra e funzionare anche se sul telefono base sono registrati più portatili.

### **Attivare/disattivare Modalità Eco/Modalità Eco+**

- **▶** Aprire la pagina web **Configurazioni** → Gestione → Varie.
- ¤ Attivare/disattivare l'opzione **Modalità Eco**, per attivare/disattivare la Modalità Eco.
- ¤ Attivare/disattivare l'opzione **Modalità Eco+**, per attivare/disattivare la Modalità Eco+.
- ▶ Cliccare sul comando OK, per salvare le modifiche.

#### **Note**

- ◆ Se la Modalità Eco+ è attivata, sul display in stand-by del telefono base viene visualizzato il simbolo ¼. Se è attivata solo la **Modalità Eco+**, il simbolo ¼è bianco; se inoltre è attivata la **Modalità Eco**, è verde.
- ◆ Se la Modalità Eco+ attivata è possibile verificare la raggiungibilità del telefono base su un portatile: premere **a lungo** il tasto impegno linea. Se il telefono base è raggiungibile, si sente il tono di libero.
- ◆ Se la **Modalità Eco**+ è attivata:
	- la ricezione dello squillo può essere ritardato di circa 2 secondi.
	- il tempo di stand-by del portatile diminuisce del 50%.
- ◆ Se si registrano portatili che non supportano la **Modalità Eco**+, questa modalità verrà disattivata nel telefono base e su tutti i portatili registrati.
- ◆ Con Modalità Eco riattivata si riduce la portata del telefono base.
- ◆ Se si utilizza un repeater, non è possibile utilizzare Modalità Eco e Modalità **Eco+**.

# <span id="page-36-4"></span><span id="page-36-3"></span><span id="page-36-0"></span>**Gestione – Salva & Ripristina: Salvare e ripristinare le impostazioni di sistema**

Dopo aver completato la configurazione del vostro telefono base è possibile memorizzare le impostazioni attuali in un file di back-up sul PC. Il file contiene quindi ad es.:

- $\bullet$  le impostazioni per la ret[e locale \(con](#page-23-0)figurazione IP),  $\bullet$  **[pag. 13](#page-14-0)**
- **→ il proprio prefisso locale, → pag. 22**
- $\triangle$ il numero della segreteria di rete,  $\rightarrow$  **[pag.](#page-26-0)** [2](#page-26-0)[3](#page-24-0)
- ◆ le impostazioni per i Servizi Info, **→ pag. 25**
- ◆ le impostazioni per la sincroniz[zazione con](#page-34-0) un timeserver, **→ [pag. 31](#page-32-0)**
- ◆ le impostazioni dell'ECO DECT, → pag. 33
- $\triangleq$  le impostazioni per le suonerie e il volume

Se si modificano le impostazioni una volta involontariamente oppure se è necessario ripristinare le impostazioni iniziali del telefono base per via di un errore (reset), è possibile caricare le impostazioni salvate nel file sul PC di nuovo sul vostro telefono.

**▶** Aprire la pagina web Configurazioni → Gestione → Salva & Ripristina.

# <span id="page-36-1"></span>**Salvare le impostazioni del telefono base sul PC**

Nel campo **Salva le impostazioni dell'apparecchio sul PC**:

- ¤ Cliccare sul comando **Salva** dopo **Salva le impostazioni**. Il telefono base genera un file Gigaset-aaaa-mm-gg.cfg (nome standard; aaaa = anno a 4 cifre, mm = mese a 2 cifre, gg = giorno a 2 cifre) con i dati di configurazione.
- ¤ Viene visualizzata una finestra di dialogo specifica del browser per aprire/ memorizzare il file. Eventualmente modificare il nome e memorizzare il file sul vostro PC.

# <span id="page-36-2"></span>**Caricare le impostazioni da un file su PC sul telefono base**

**Prerequisito**: sul vostro PC è salvato un file .cfg con le impostazioni del telefono base.

Nel campo **Ricarica le impostazioni dell'apparecchio dal PC**:

- ▶ Nel campo **File delle impostazioni** indicare il file cfg da caricare sul telefono base (nome completo del path), oppure cliccare sul comando **Sfoglia...** e navigare fino a questo file.
- ▶ Cliccare sul comando **Ripristina**, per avviare il trasferimento.

# <span id="page-37-2"></span><span id="page-37-0"></span>**Gestione – Aggiornamento del firmware: Aggiornare il firmware del telefono base**

All'occorrenza è possibile caricare l'aggiornamento del firmware della base sul vostro telefono base.

Per impostazione iniziale è inserito il server per il download in Internet, sul quale in genere vengono messe a disposizione le nuove versioni del firmware per il vostro telefono base. L'URL di questo server Internet viene visualizzato nel campo **Server dati**.

### **Note**

- ◆ Modificare questo URL solo in casi eccezionali (per es. se ci viene richiesto in caso di malfunzionamento). Ricordarsi questo URL standard, prima di sovrascrivere il campo. È altrimenti possibile riattivare l'URL standard solo ripristinando i parametri iniziali del telefono base.
- $\bullet$  Durante l'aggiornamento da Internet viene verificato se è disponibile una **nuova** versione del firmware. In caso non lo fosse, il processo viene interrotto. Si riceve un corrispondente avviso.
- ◆ Il firmware viene scaricato da Internet, solo se prima di questo aggiornamento non è stato inserito nessun file locale nel campo **File firmware definito dall'utente**.

# <span id="page-37-1"></span>**Avviare l'aggiornamento del firmware manualmente**

# **Prerequisiti:**

- $\bullet$  Il telefono base ha una connessione ad Internet.
- $\bullet$  Non si sta telefonando.
- $\blacklozenge$  Non esiste nessuna connessione interna tra il telefono base e i portatili registrati.
- $\blacklozenge$  Nessun portatile ha aperto il menu sul telefono base.
- **▶ Aprire la pagina web Configurazioni → Gestione → Aggiornamento del firmware**.
- ¤ Cliccare sul comando **Aggiornamento firmware**.

Se è disponibile un firmware più recente, questo viene caricato sul telefono base. Viene instaurata la connessione al configuratore web e il telefono base viene avviato nuovamente.

Questo processo può durare fino a 3 minuti.

#### **Nota**

In casi eccezionali può succedere che ad es. si riceva dal Service un file di firmware che è possibile caricare dal PC locale sul vostro telefono (per es. perchè l'aggiornamento del firmware da Internet ha fallito). Informarsi su quali prerequisiti sono previsti sul vostro PC.

- ▶ Caricare il file del firmware per prima cosa sul vostro PC e nel campo File **firmware definito dall'utente** inserire l'indirizzo IP del PC nella vostra rete locale e il path completo e il nome del file del firmware sul PC (al max. 74 caratteri).
- ¤ Cliccare infine sul comando **OK** e quindi sul comando **Aggiornamento firmware**, per avviare l'aggiornamento.

Le informazioni contenute nel campo **File firmware definito dall'utente** vengono utilizzate solo con **questo** (seguente) aggiornamento del firmware.

Se si verifica un errore durante un aggiornamento del firmware da un PC locale, viene scaricata automaticamente da Internet l'ultima versione del firmware.

# **Ripristinare il firmware - ricaricare sul telefono la versione del firmware precedentemente scaricata**

È possibile ricaricare sul telefono la versione del firmware che era stata caricata sul telefono prima dell'ultimo aggiornamento. Il nuovo firmware viene sovrascritto.

- **▶ Cliccare sul comando Downgrade del firmware**. Nel testo sopra il comando viene visualizzata la versione del firmware che è possibile ripristinare.
- ¤ Cliccare nella finestra di dialogo successiva sul comando **Sì**, per rispondere alla domanda di sicurezza.

Il firmware caricato prima dell'ultimo aggiornamento viene ricaricato sul telefono. La vostra connessione al configuratore web viene instaurata e il telefono base viene riavviato.

Questo processo può durare fino a 3 minuti.

# <span id="page-39-0"></span>**Attivare/disattivare il controllo automatico della versione**

<span id="page-39-1"></span>Se il controllo della versione è attivato il telefono verifica tutti i giorni se nel server di configurazione di Gigaset sono disponibili nuove versioni del firmware del telefono .

Se è disponibile una nuova versione, sul telefono base viene visualizzato il relativo messaggio. È quindi possibile eseguire un aggiornamento automatico del firmware . Vedere in proposito il manuale di istruzioni del telefono base.

- **▶ Aprire la pagina web Configurazioni → Gestione → Aggiornamento del firmware**.
- ¤ Cliccare sull'opzione **Sì** dopo **Verifica automatica aggiornamenti**, per attivare il controllo automatico della versione.

Cliccare su **No**, se non deve essere eseguito nessun controllo della versione.

▶ Cliccare sul comando OK, per salvare le modifiche.

### **Nota**

Se ad un certo punto il telefono su cui si vuole eseguire la verifica del nuovo firmware non è collegato ad Internet (per es. perchè il router è disattivato), la verifica viene eseguita non appena il telefono è nuovamente collegato ad Internet.

# <span id="page-40-4"></span><span id="page-40-0"></span>**Richiedere lo status del telefono**

Vengono visualizzate le informazioni generali sul telefono.

▶ Cliccare nella lista del menu sul tab Stato.

Vengono visualizzate le seguenti informazioni:

# <span id="page-40-1"></span>**Campo: Configurazione IP**

### <span id="page-40-6"></span>**Indirizzo IP**

Indirizzo IP attu[ale del telef](#page-14-0)ono all'interno della rete locale. Per l'assegnazione dell'indirizzo IP **→ pag. 13**.

### <span id="page-40-7"></span>**Indirizzo MAC**

Indirizzo dispositivo del telefono.

# <span id="page-40-2"></span>**Campo: Software**

### <span id="page-40-5"></span>**Versione firmware**

Versione del firmware attuale caricato sul telefono. È possibile caricare gli aggiornamenti del firmware sul telefono. Gli aggiornamenti del firmware vengono messi a disposizione in Internet.

La versione viene visualizzata nel seguente formato: Vxx.xx-yy.yy.yy.

xx.xx si riferisce alla variante di prodotto del telefono,

yy.yy.yy alla versione del firmware (le prime due cifre) e la sottoversione.

La dicitura V41.00-30.01.00 significa che attualmente sul vostro telefono base è caricato il firmware della versione 30.

# <span id="page-40-3"></span>**Campo: Linea fissa**

Viene visualizzato il nome stabilito per la vostra connessione di rete fissa oppure il vostro nome standard **Linea fissa**.

# <span id="page-41-0"></span>**Campo: Connessioni GSM**

Vengono elencati i telefoni cellulari registrati tramite l'interfaccia Bluetooth del telefono base:

#### **Nome**

Il nome Bluetooth con cui il telefono cellulare è inserito nella lista dei "dispositivi conosciuti" sul telefono base.

#### **Stato**

#### **Registrato**

Il telefono cellulare è registrato sul telefono base, cioè si trova nella lista **Dispositivi associati**. Il telefono cellulare non è però attivato. L'opzione **Connessione portatile** per questo telefono cellulare **non** è impostata.

#### **Connesso**

Il telefono cellulare si trova nella lista **Dispositivi associati** ed è attivo. L'opzione **Connessione portatile** è impostata per questo telefono cellulare.

Ulteriori informazioni sull'interfaccia Bluetooth del telefono base e dei dispositivi collegati si trova nel manuale di istruzioni completo del telefono sul CD.

# <span id="page-41-1"></span>**Campo: Telefoni registrati**

Vengono elencati tutti i portatili registrati sul telefono base. Vengono visualizzati i nomi interni dei portatili. Se ad un portatile non è stato assegnato nessun nome, viene visualizzato il nome standard **INT 2**, **INT 3 ....**.

# <span id="page-41-2"></span>**Campo: Ora e Data**

**Ora**

Ora attualmente impostata sul telefono base.

#### **Data**

Data attualmente impostata sul telefono base.

#### **Ultima sincronizzazione**

Se la sincronizzazione oraria con un timeserver è attivata **(**¢**[pag. 31\)](#page-32-0)**, qui viene visualizzato il momento dell'ultima sincronizzazione con un timeserver.

# <span id="page-42-0"></span>**Indice analitico**

# **A**

Accesso ai servizi

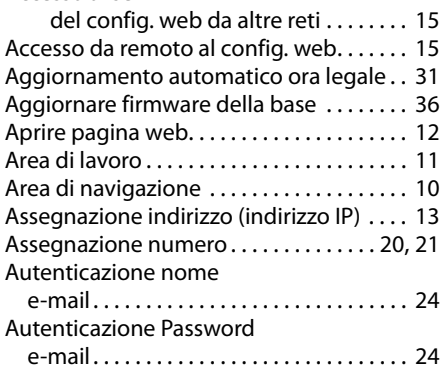

# **C**

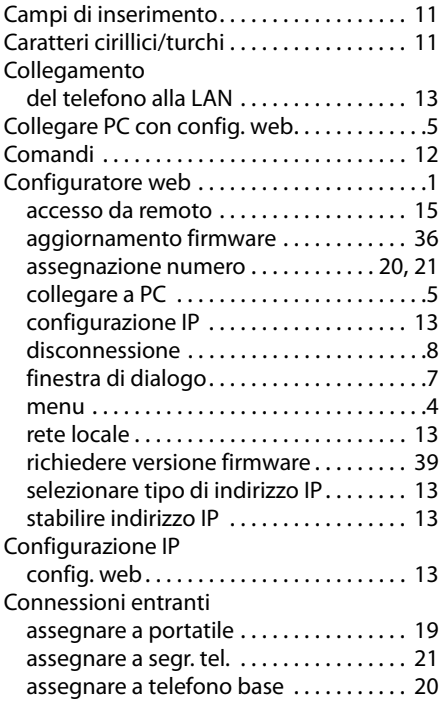

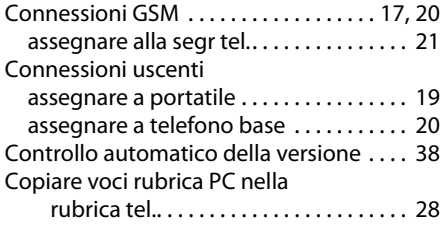

# **D**

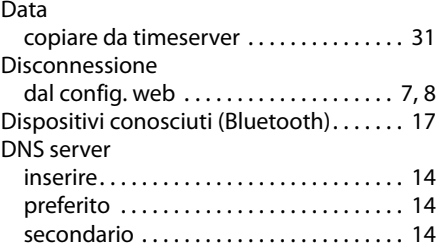

# **E**

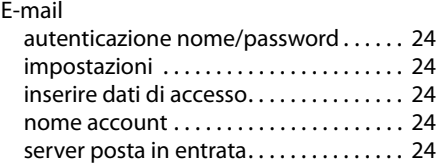

# **F**

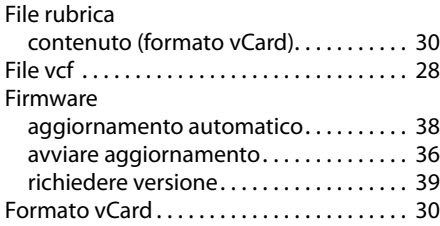

# **G**

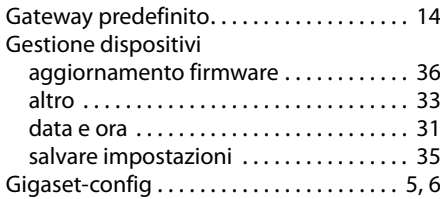

# **I**

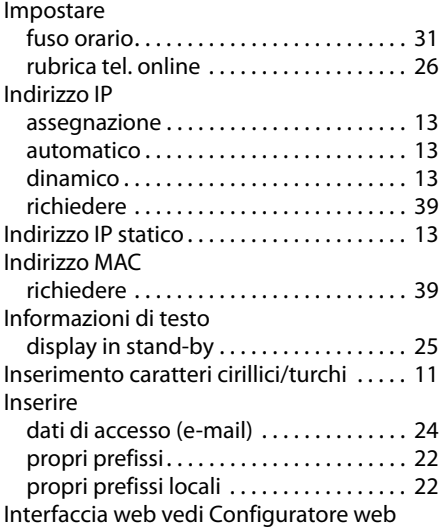

# **L**

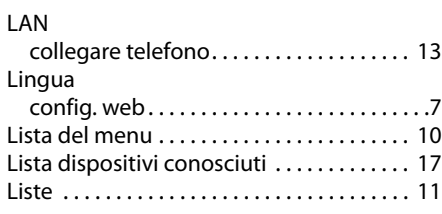

# **M**

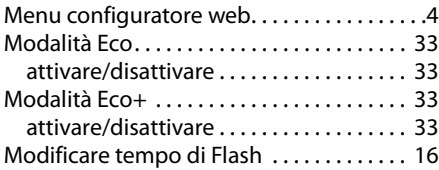

# **N**

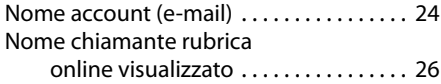

# **O**

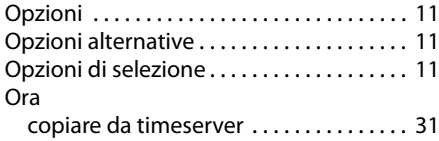

# **P**

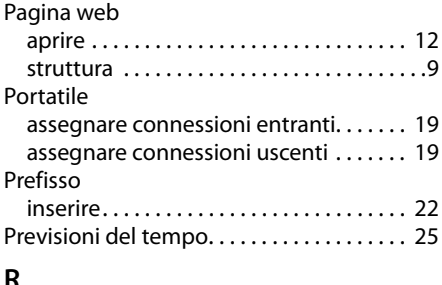

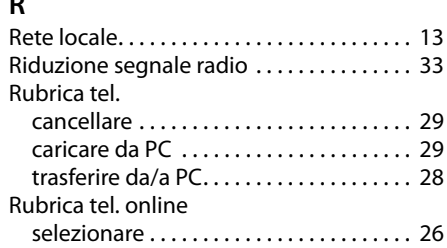

# **S**

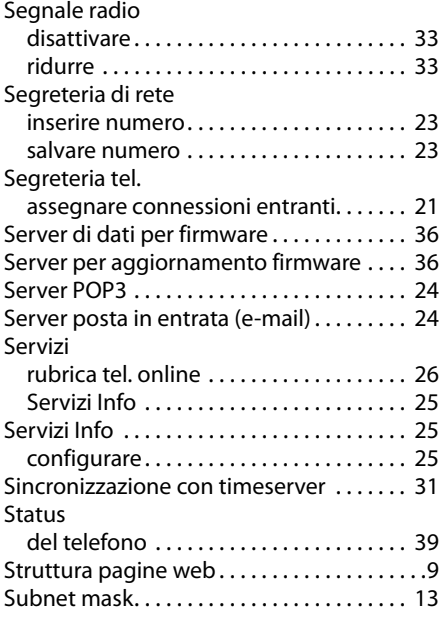

# **T**

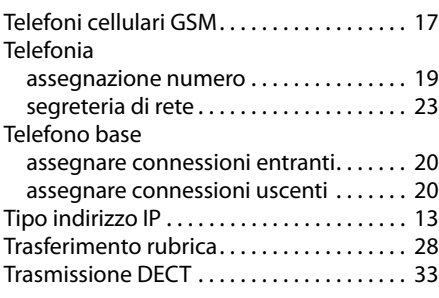

# **V**

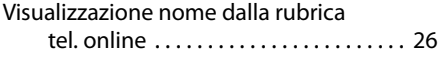

# **W**

[Web server vedi Configuratore web](#page-2-2)

Issued by Gigaset Communications GmbH Frankenstr. 2a, D-46395 Bocholt

© Gigaset Communications GmbH 2011<br>All rights reserved. Subject to availability. Rights of modification reserved.

This user guide is made from 100% recycled paper.